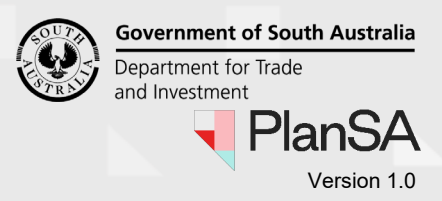

#### **Submit request to withdraw an application**  1. [Login to your development application account | PlanSA](https://plan.sa.gov.au/__data/assets/pdf_file/0011/993539/How_to_-_Login_to_your_development_application.pdf) (for applicants). 1 **PlanSA** Register<sub>2</sub> Online Payments Login Options  $\overline{\rightarrow}$ Find something  $\alpha$ About us ▼ Resources  $\blacktriangledown$ Find a document News Development applications State snapshot ▼ Have your say ▼

2. Search for the application. From the results returned, click on the **ID** number to open the application.

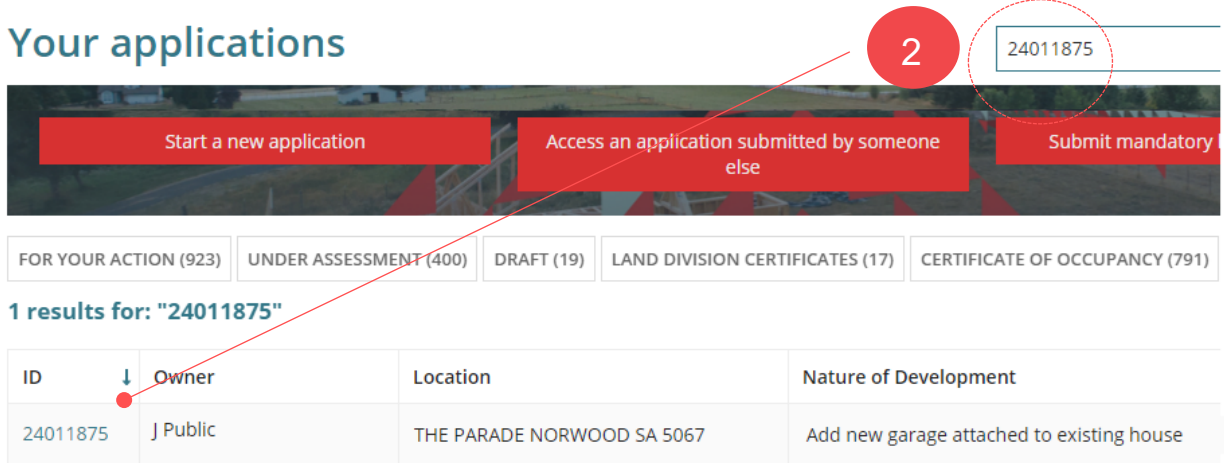

3. Click on **Related Actions** tab to view and launch the **Withdraw Application** action.

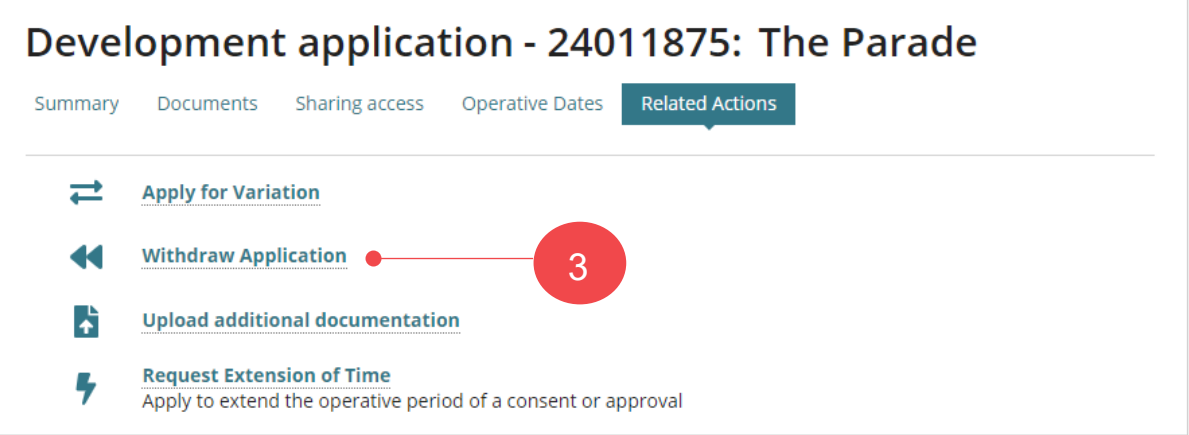

## How to… **Request an application withdrawal**

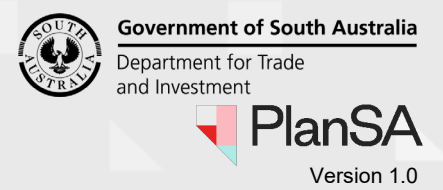

2

The **Request Application Withdrawal** shows. Read through the further information provided before proceeding with the request.

4. Provide a **reason** for withdrawing the application. The reason is shared with the relevant authority.

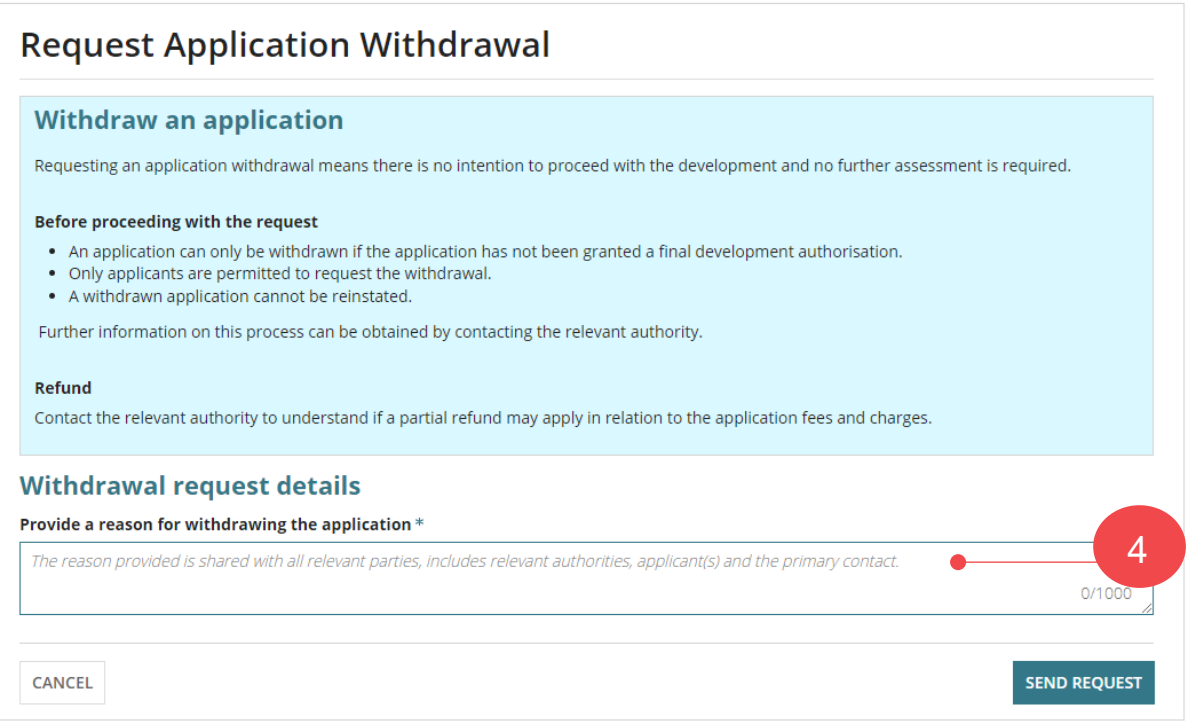

### **Upload the applicant's request**

If the relevant authority is submitting the request on your on-behalf (the applicant) they are required to upload your written/email request to proceed.

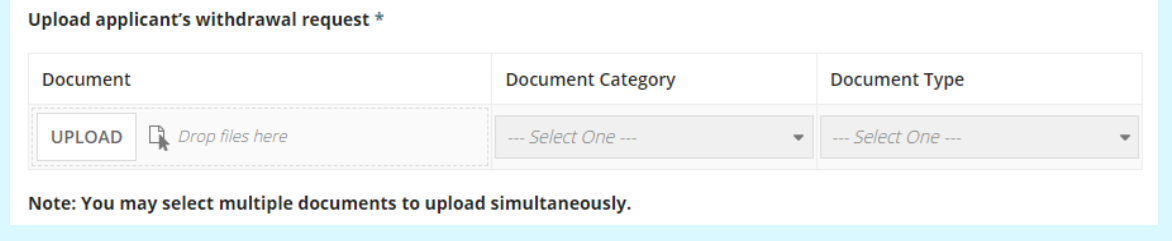

6

#### 5. Click **SEND REQUEST**.

6. Click **OK, CONTINUE** to confirm the withdrawal.

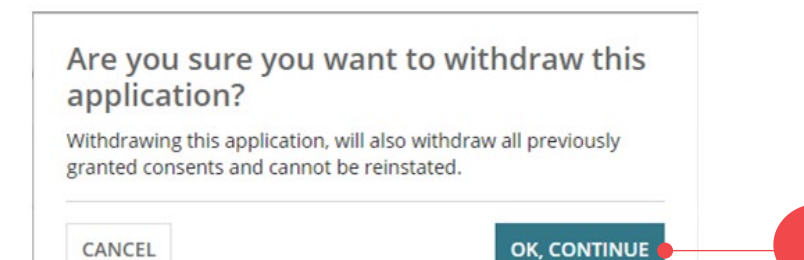

# How to **Request an application withdrawal**

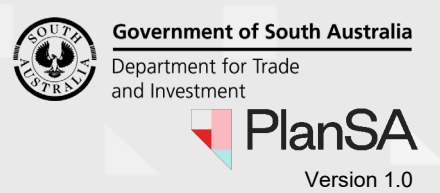

7. Confirmation of the submission shows. Click **OK** to close the message.

Development application - 24011875: The Parade Norwood SA 5067

Summary Documents Additional documents Sharing access Operative Dates Related Actions Your withdrawal request for application #24011875 has been submitted 7**OK** 

The **Relevant Actions** page shows. Sign-out, as required.

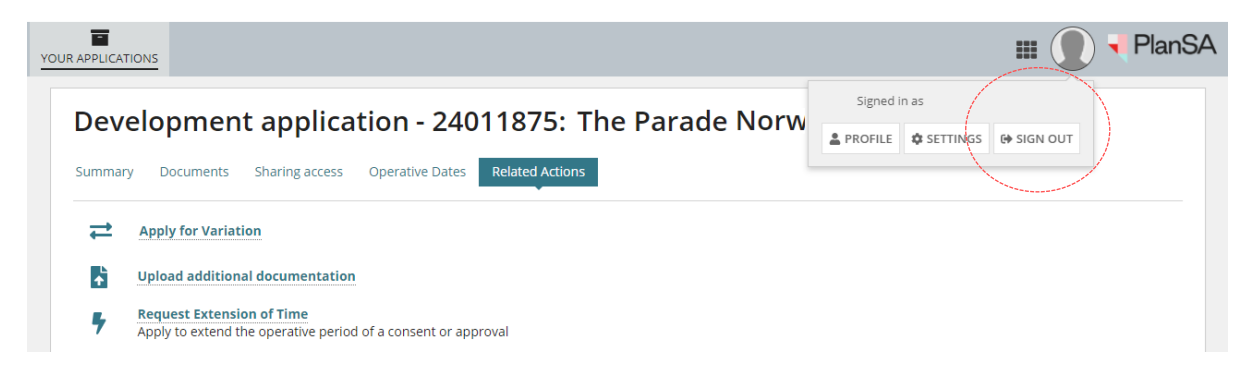

## **What happens next?**

### **Withdrawal request submission confirmed**

An email confirming the submission of the application withdrawal request is sent to the applicant, primary contact and the relevant authority assessing the in-progress consent or the relevant authority of granted consent - if subsequent consents not yet initialised.

### **Request to withdraw application is declined**

If the relevant authority has determined the request is not to be actioned a 'Withdrawal request declined' email is sent to the applicant and primary contact and the application's consent authorisations remains in place.

### **Request accepted and the application withdrawn**

When the relevant authority has accepted the withdrawal request a 'Notice of Withdrawal' email is sent to the applicant and the application's consents (granted or not yet initiated) are withdrawn.

If a [Refund of Paid Fees](#page-3-0) is determined on accepting the withdrawal an email is sent to the invoice contact.

### How to… **Request an application withdrawal**

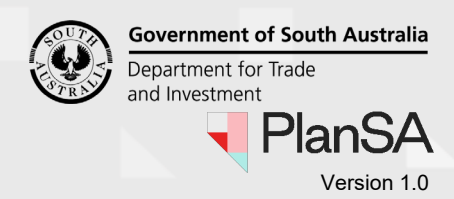

### <span id="page-3-0"></span>**Refund of Paid Fees**

On acceptance of the withdrawal the relevant authority can determine whether a refund is appropriate.

When it is determined by the assessing authority that a fee refund applies, an email notification will advise that this has occurred, and Refund Advice generated.

- **Fees Paid Online by Credit Card** The refund amount will be credited to the same card number.
- **Fees Paid in Person or Post by Cash, Cheque or EFT** The refund amount will be returned by the method determined by the relevant authority (council and/or private accredited professional).

#### **View the Refund Advice**

1. Click on the view the 'documents section' of the development application link within the Invoice Refund email notification and log in, if not already.

The Development application **Documents** page displays.

2. Select the **Invoices** filter from the **Additional document filters** list to show the 'Refund Advice'.

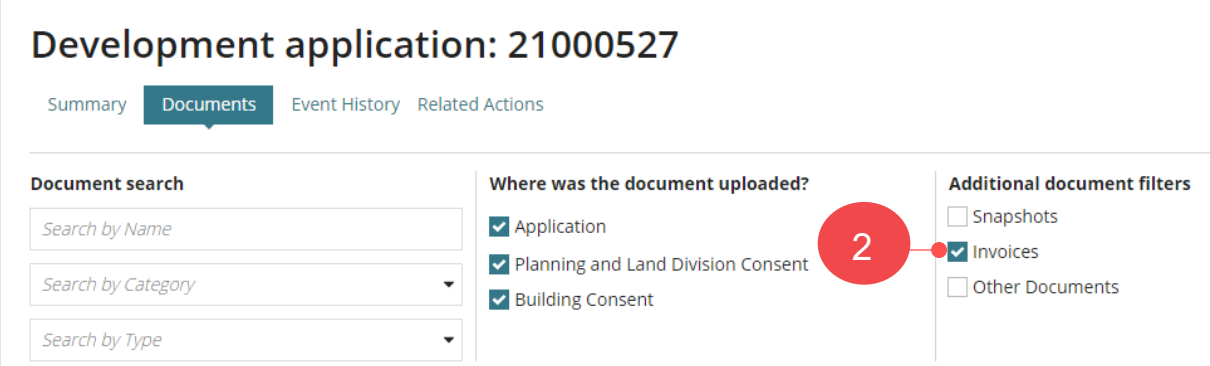

3. Click on the **Refund Advice file name** to download the document by clicking on the document name. 3

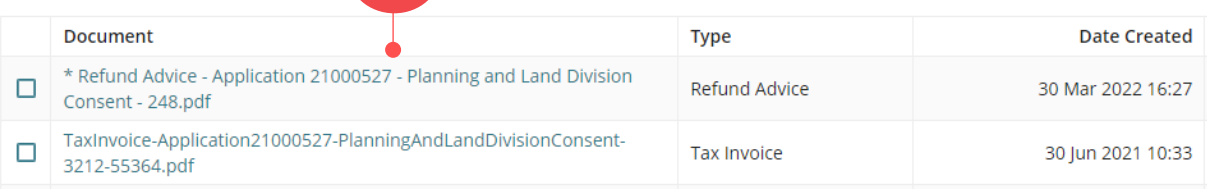

## How to… **Request an application withdrawal**

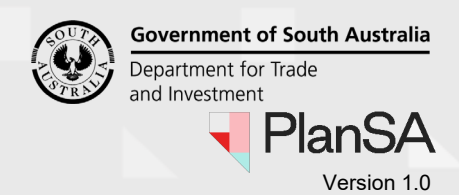

4. Open the downloaded **Refund Advice** file.

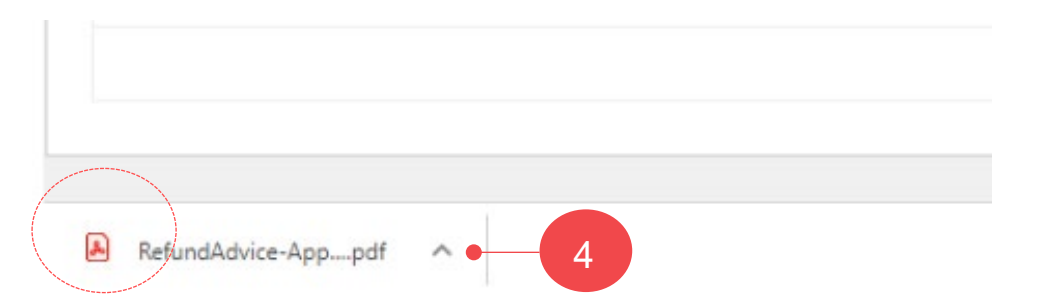

5. Review the Refund Advice and **print** (as required).

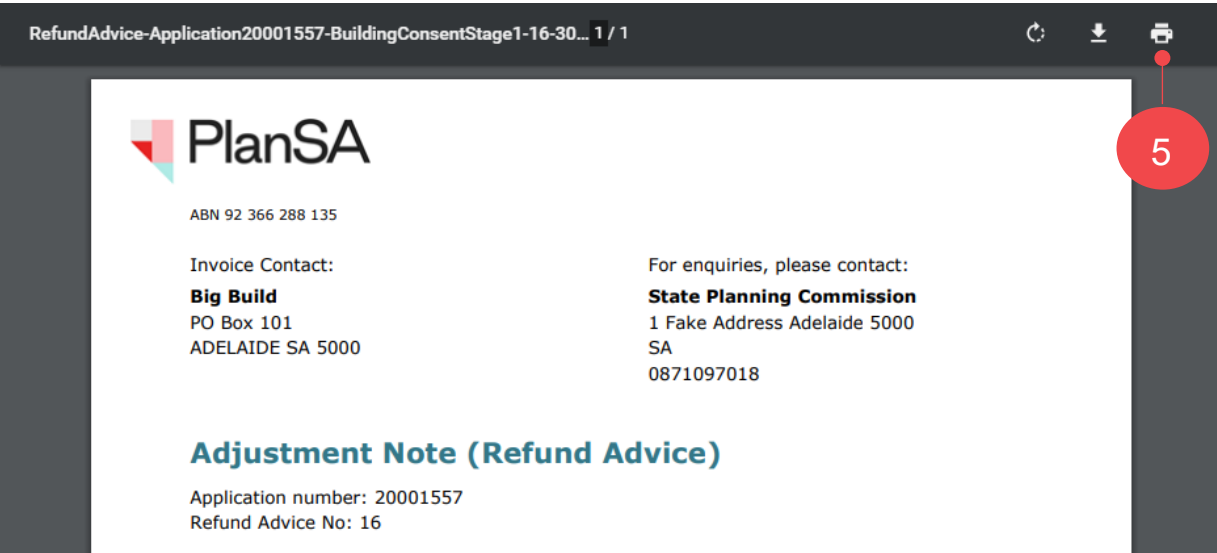